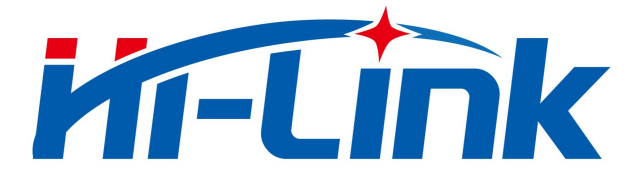

# HLK-L09 配置工具

# 使用说明书

V1.1

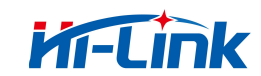

# 目录

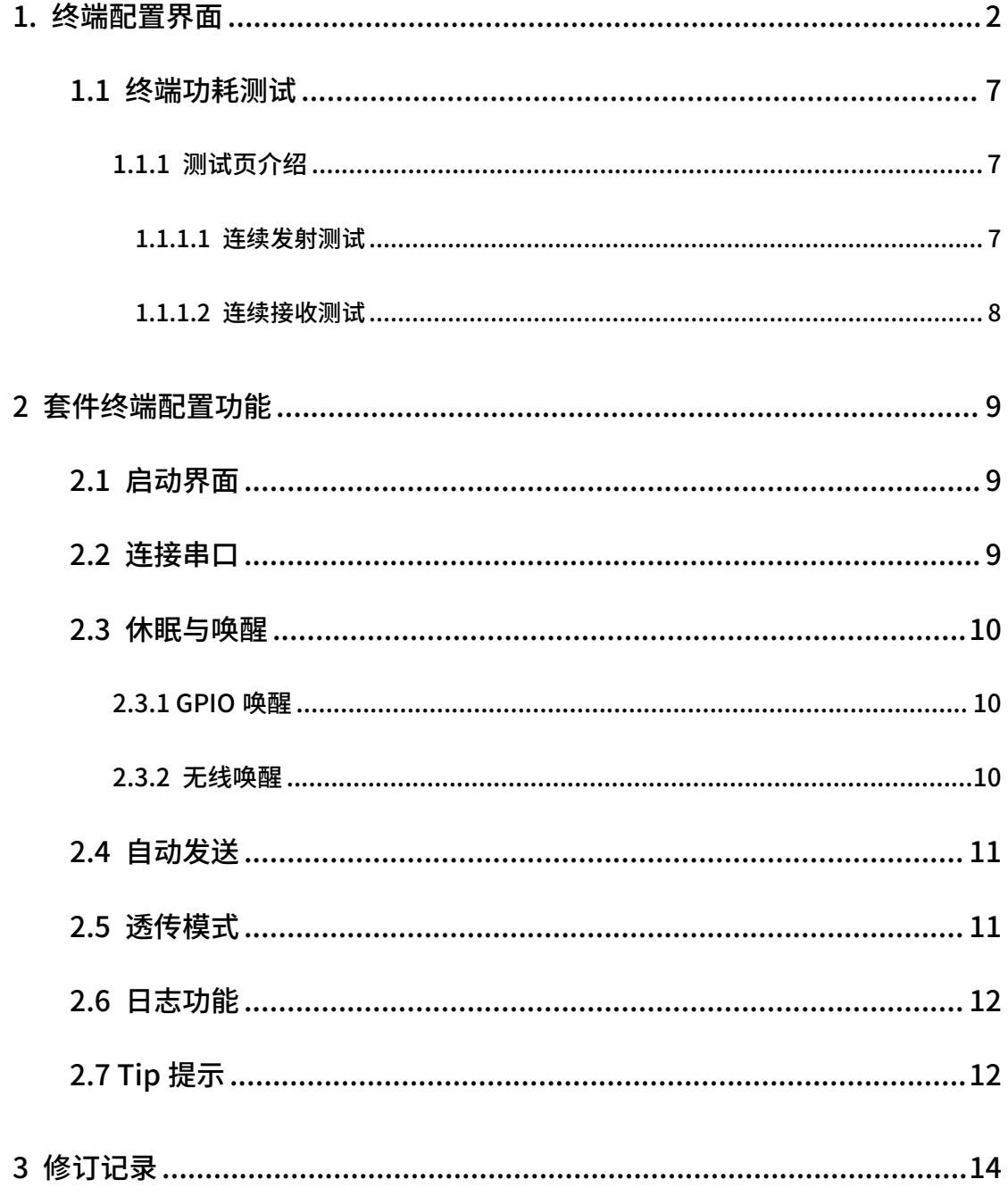

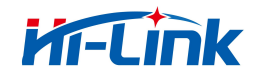

# <span id="page-2-0"></span>1.终端配置界面

MassConfig 配置工具是一款基于图形化界面的 HLK-L09 配置工具,用户无需输入 AT 指令,通过图形界面即可完成功率、速率模式等配置,使用十分方便。MassConfig 工具还 支持发送功率测试、芯片功耗测试以及休眠电流测试等。

MassConfig 可运行于 Window 10 及以上版本。

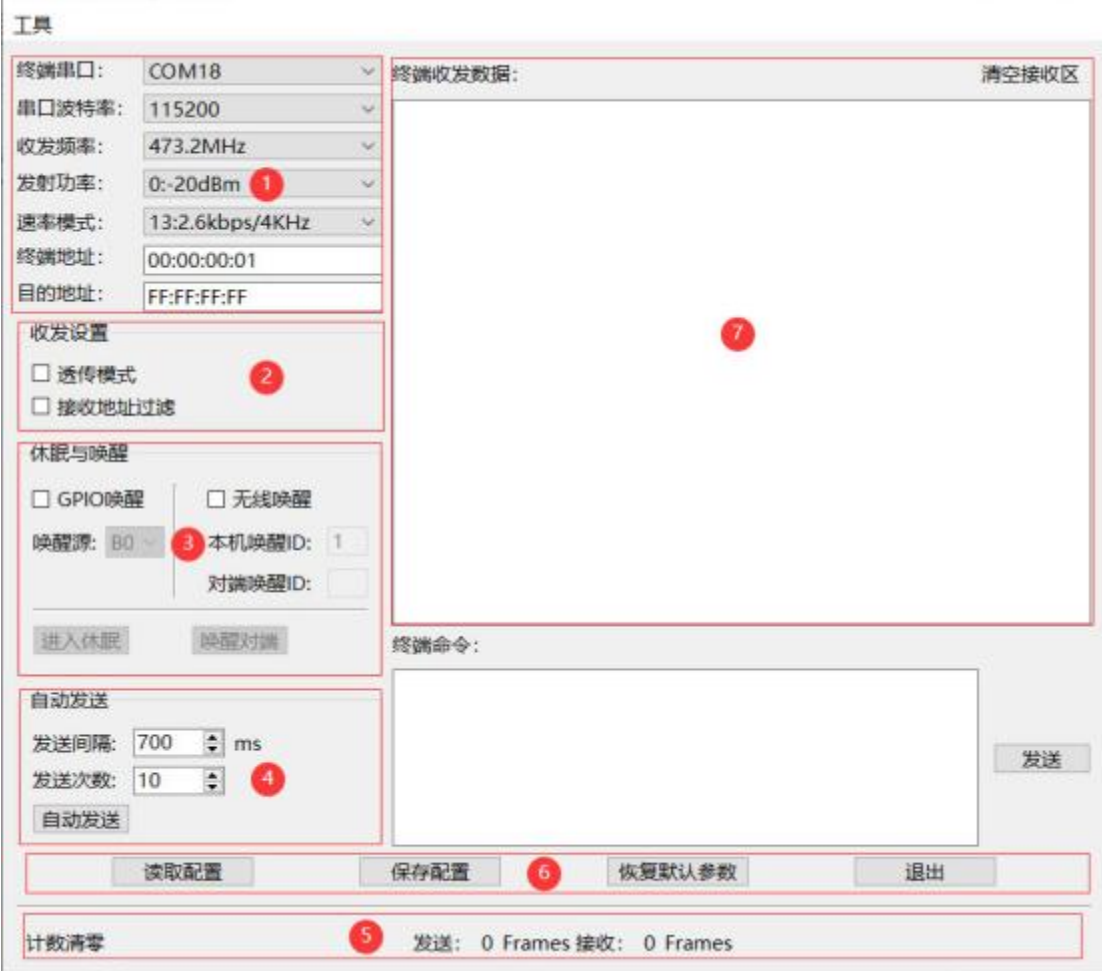

硬件连接请查看《HLK-L09 模组规格和使用说明书》

图 1 终端配置界面

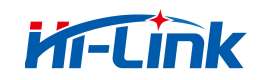

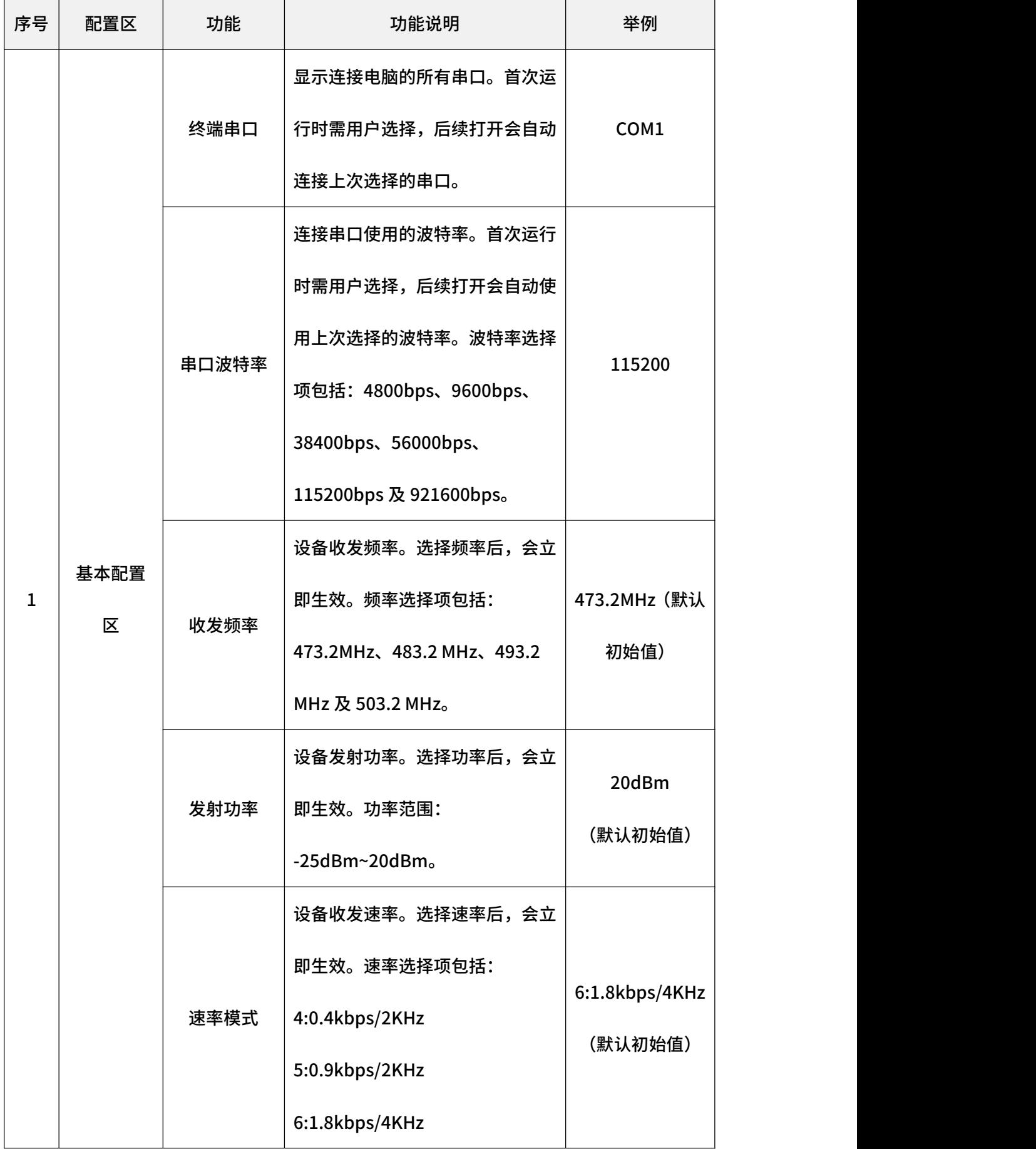

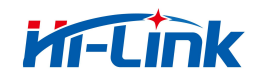

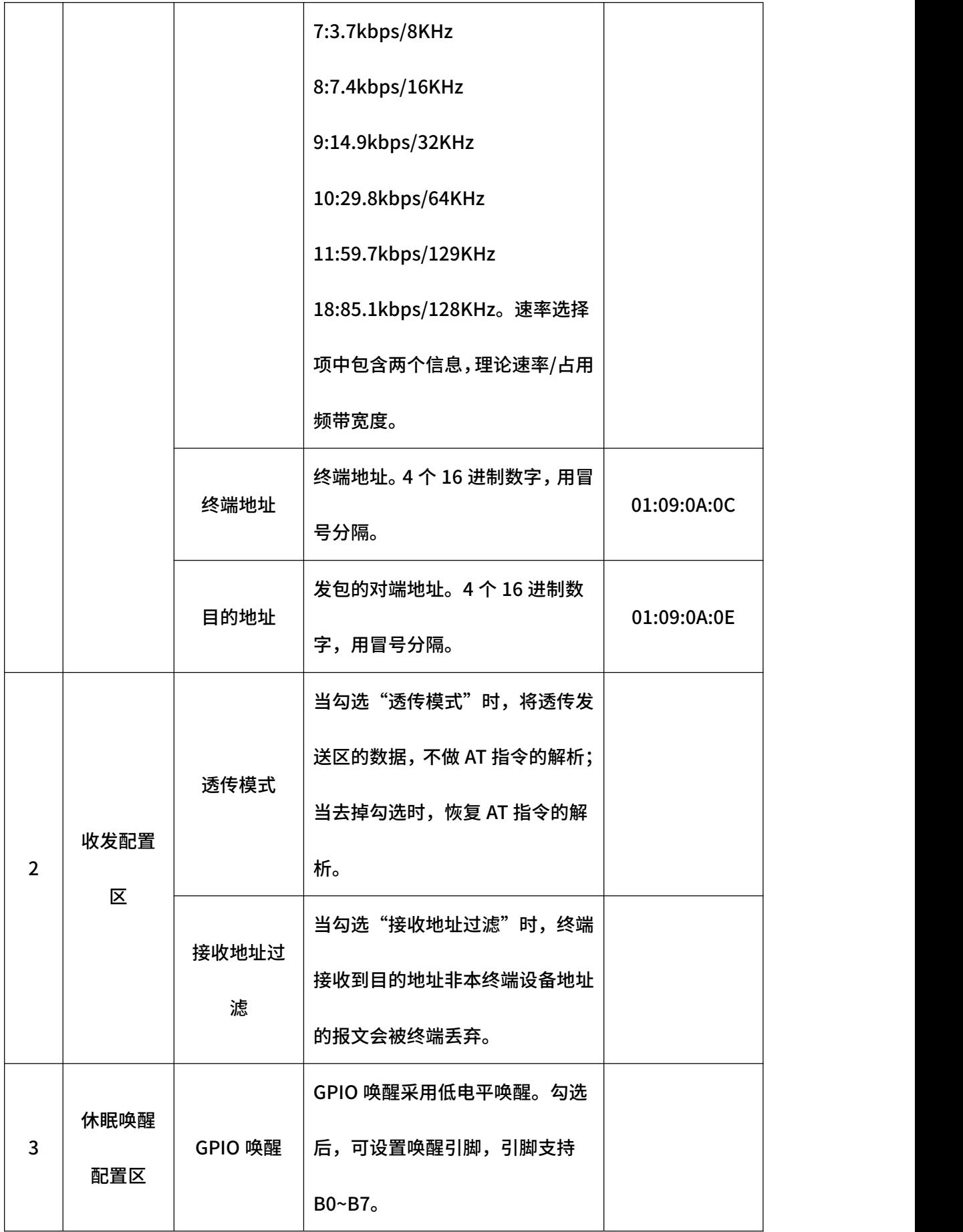

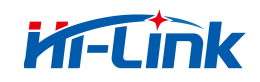

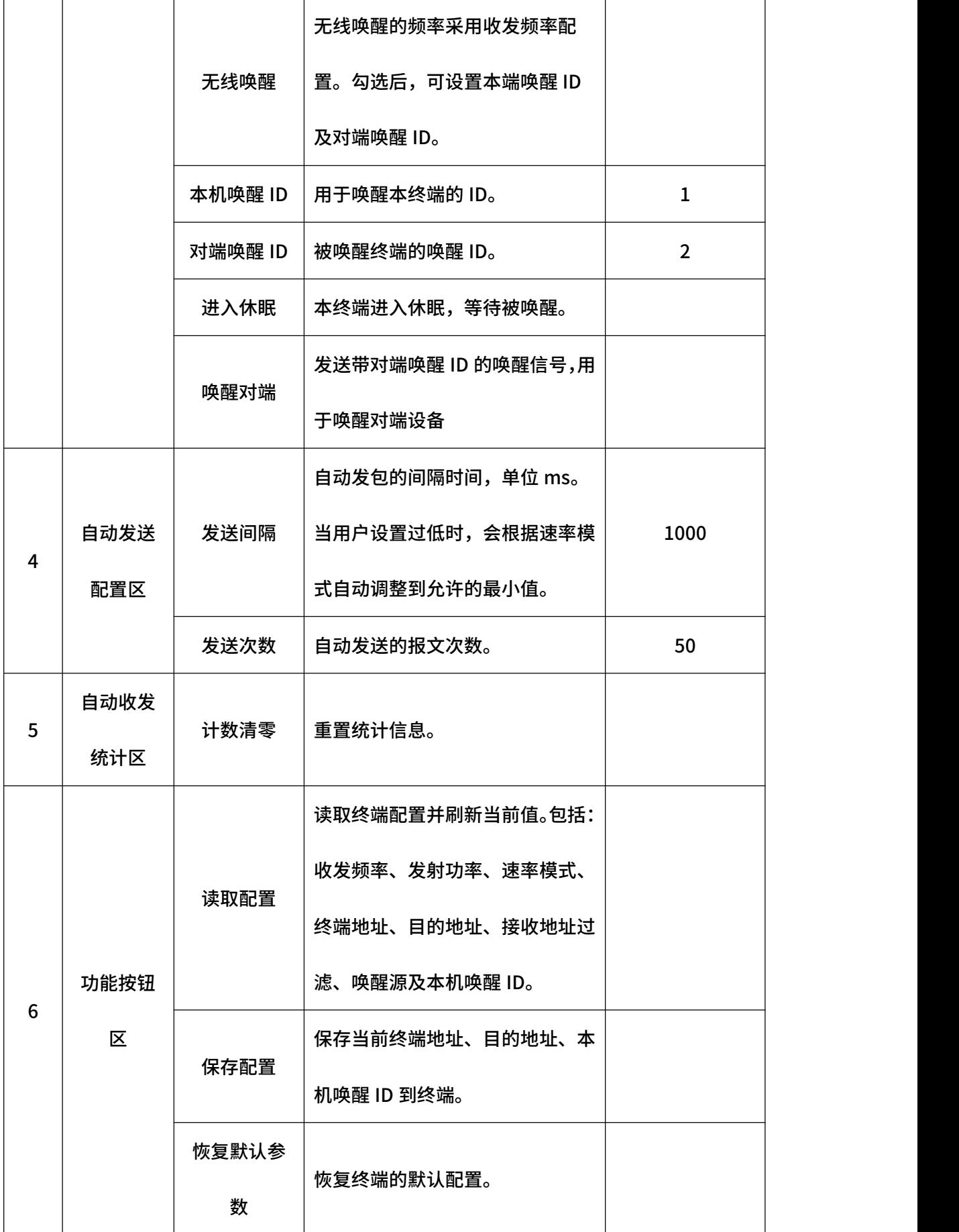

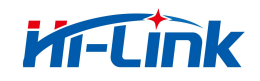

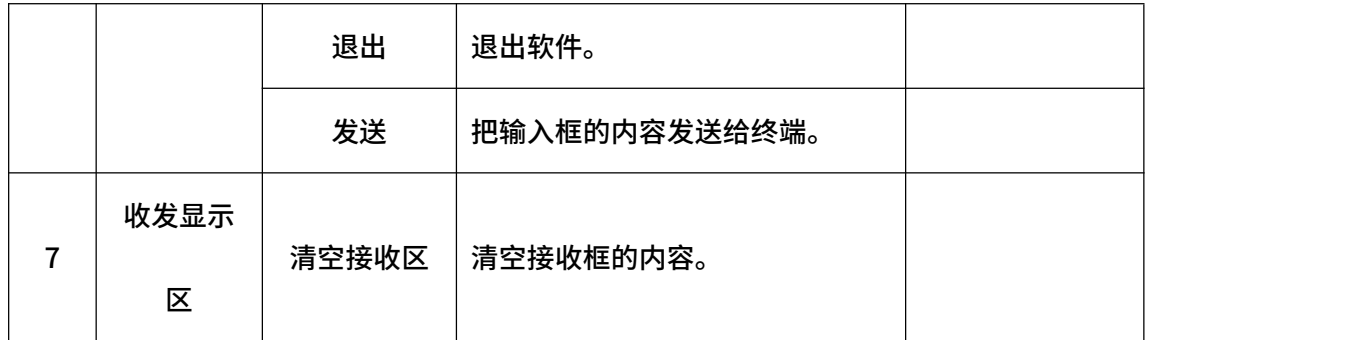

表 1 终端配置主页功能清单

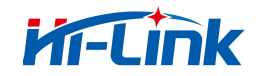

### 1.1 终端功耗测试

<span id="page-7-0"></span>在首页菜单栏点击"工具",并选择"测试",进入测试页。

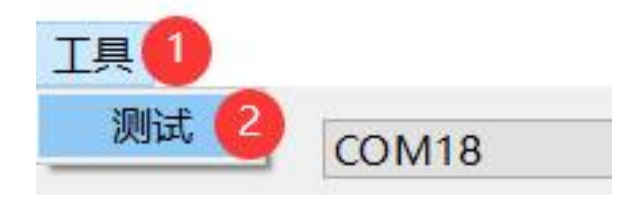

图 2 打开测试页

- <span id="page-7-1"></span>1.1.1 测试页介绍
- <span id="page-7-2"></span>1.1.1.1 连续发射测试

点击"连续发射测试"按钮,将配置终端进入连续发送的状态。测试频率包括 4 个默 认选择项 (473.2MHz、483.2 MHz、493.2 MHz 及 503.2 MHz), 也支持手动输入。

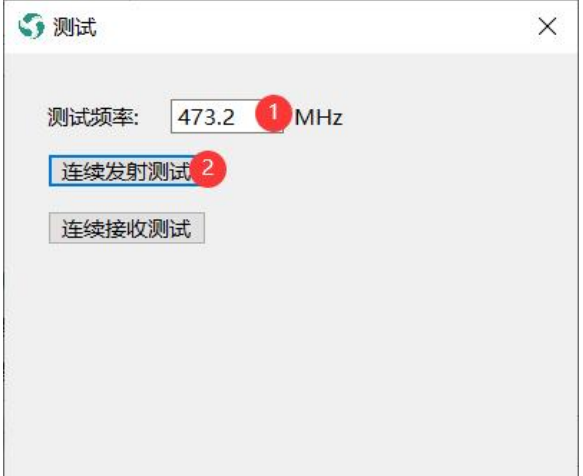

#### 图 3 连续发射测试

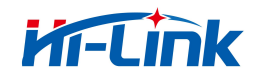

### 1.1.1.2 连续接收测试

<span id="page-8-0"></span>点击"连续接收测试"按钮,将配置终端进入连续接收的状态。测试频率包括 4 个默

认选择项 (473.2MHz、483.2 MHz、493.2 MHz 及 503.2 MHz), 也支持手动输入。

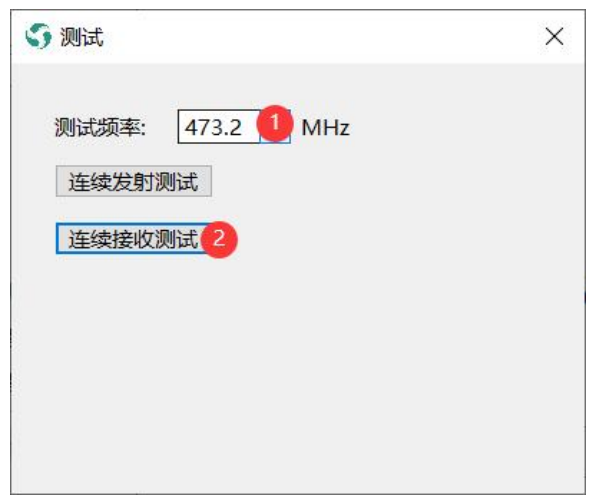

#### 图 4 终端连续接收测试

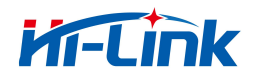

# <span id="page-9-0"></span>2 套件终端配置功能

# <span id="page-9-1"></span>2.1 启动界面

启动会进入套件的首页,根据上一次的终端串口及串口波特率尝试连接。如果连接成功,

会读取终端配置并刷新页面当前值。

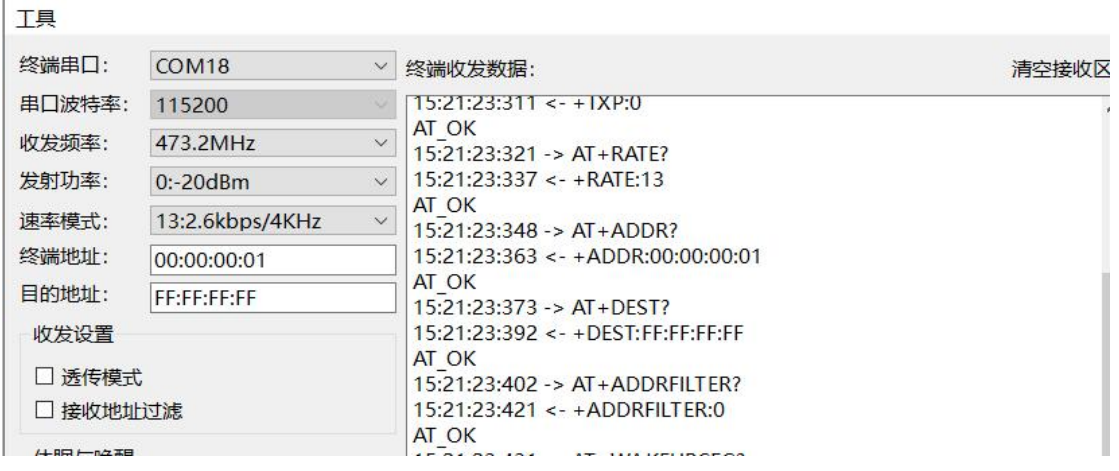

#### 图 5 套件终端主界面

# <span id="page-9-2"></span>2.2 连接串口

选择终端串口或选择串口波特率,均会触发串口尝试连接设备。如果连接成功,会读取

终端配置并刷新页面当前值。

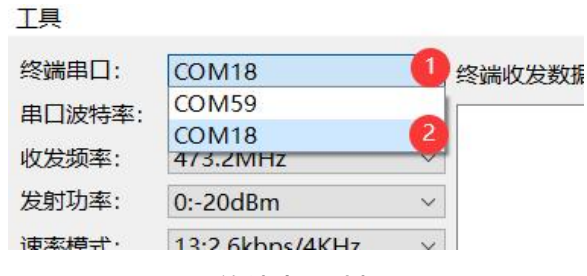

图 6 终端串口选择

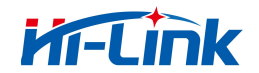

#### <span id="page-10-0"></span>2.3 休眠与唤醒

### 2.3.1 GPIO 唤醒

<span id="page-10-1"></span>GPIO 唤醒采用低电平唤醒,唤醒源支持引脚 B0~B7。

如下图示例: ①勾选"GPIO 唤醒", ②唤醒源选择"B0", ③点击"进入休眠"按钮, 终端进入休眠。

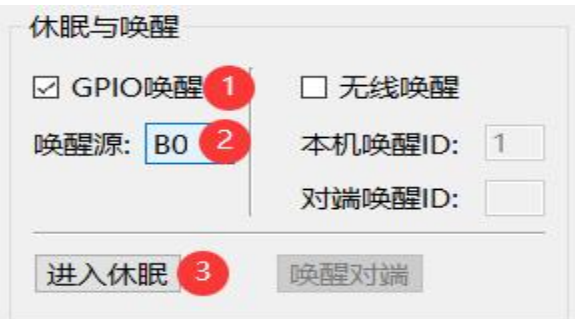

图 7 GPIO 唤醒配置

#### <span id="page-10-2"></span>2.3.2 无线唤醒

休眠端配置: ①勾选"无线唤醒", ②配置本机唤醒 ID, ③点击"进入休眠"按钮。终 端进入休眠。

唤醒端配置:①勾选"无线唤醒",②配置本机唤醒 ID,③配置对端唤醒 ID,④点击"唤 醒终端"按钮后,将唤醒对端。

#### 请注意

- (1)本机唤醒 ID 必须与对端唤醒 ID 相同时,才能唤醒。
- (2)休眠端与唤醒端的唤醒频率必须一致(唤醒频率采用收发频率项)。

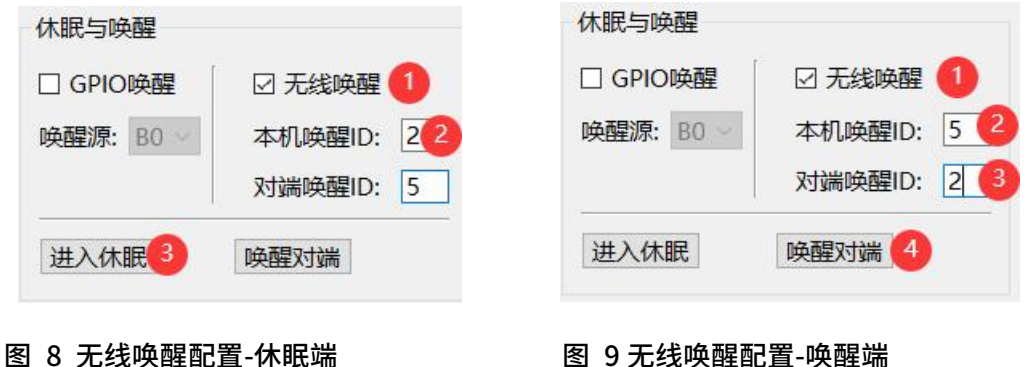

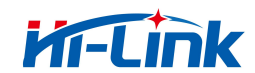

### <span id="page-11-0"></span>2.4 自动发送

支持 1 发 1 收, 或 1 发多收, 不支持多发 1 收。在配置发送间隔、发送次数后, 点击 "自动发送",进入自动发送状态。自动发送状态时,"自动发送"按键会变成"停止发送" 按键,点击"停止发送"将终止自动发送。

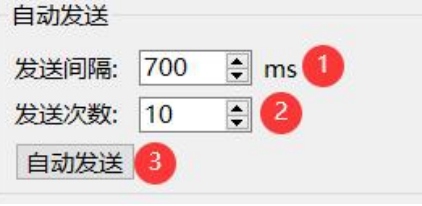

图 10 自动发送配置

自动发送时,接收方根据自动发送的内容能够进行丢包统计。注:自动发送前,发送方 及接收方建议都点击"计数清零",否则可能统计数据有误。

发送: 0 Frames 接收: 0 Frames 计数清零

#### 图 11 接收方数据统计

#### 2.5 透传模式

<span id="page-11-1"></span>当勾选"透传模式",将透传发送区的数据以及自动发送的数据,不做 AT 指令的解析;

当去掉勾选时,恢复 AT 指令的解析。

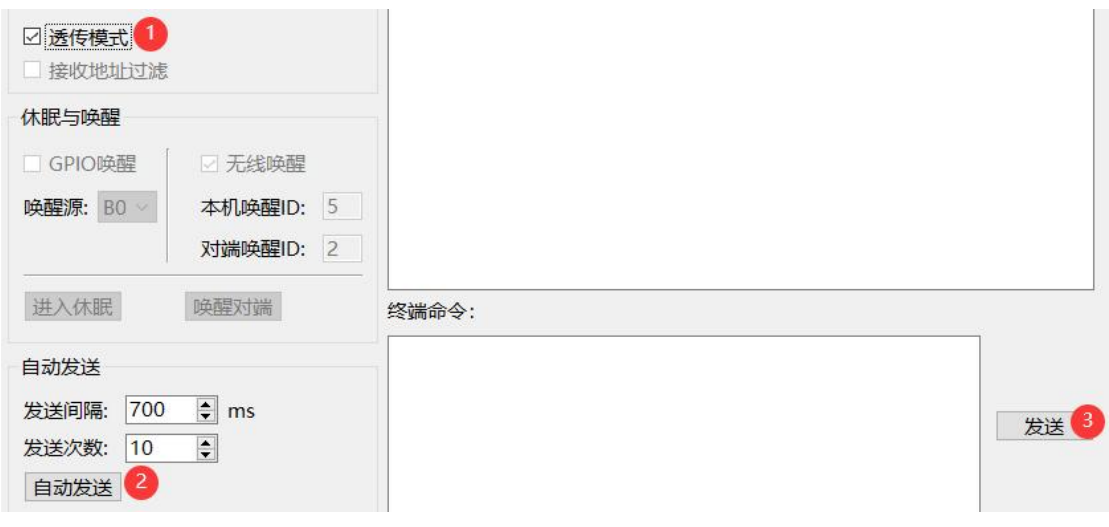

#### 图 12 透传模式配置

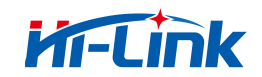

# <span id="page-12-0"></span>2.6 日志功能

MassConfig 会在软件同级目录下新建"MassConfigLog"文件夹,用于存放 MassConfig 运行中产生的日志文件,MassCongfig 发送的命令及接收的数据均会保存到日 志文件里。日志文件按天保存,同一天多次启动 MassConfig 时,保存在同一日志文件里, 且文件不截断。文件名为当天年月日组成,格式为:20xx-xx-xx.log

> 2023-04-03.log - 记事本 文件(F) 编辑(E) 格式(O) 查看(V) 帮助(H) AT OK  $09:37:43:573$  -> AT+ADDR? 09:37:43:590 <- +ADDR:FF:FF:00:01 AT OK  $09:37:43:983 - > AT + DES$ 09:37:44:000 <- +DEST:FF:FF:00:01 AT OK  $11:10:20:152$  -> AT+PAC?  $11:14:33:750 \rightarrow AT+PAC?$ 11:14:33:767 <- +PAC:TKB-610,80110101 AT OK

#### 图 13 日志文件

## 2.7 Tip 提示

<span id="page-12-1"></span>当鼠标移动到功能项所在范围时,将显示 Tip 提示。

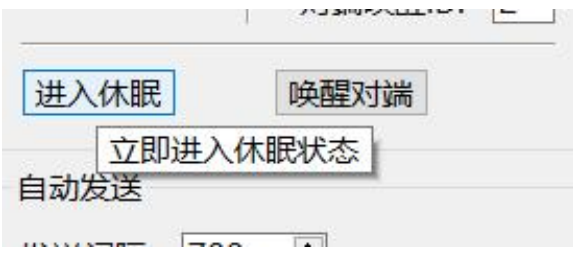

图 14 tip 提示

首页 Tip 提示内容如下表:

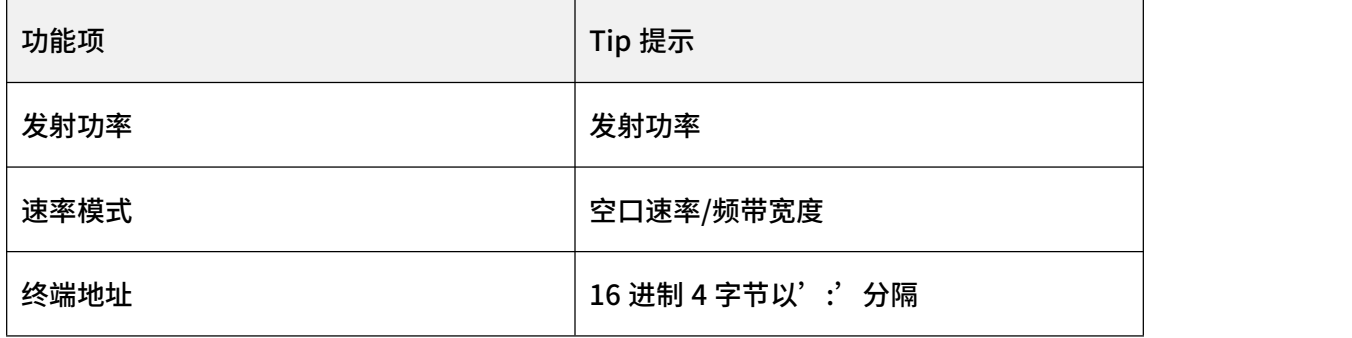

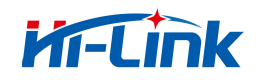

2 套件终端配置功能

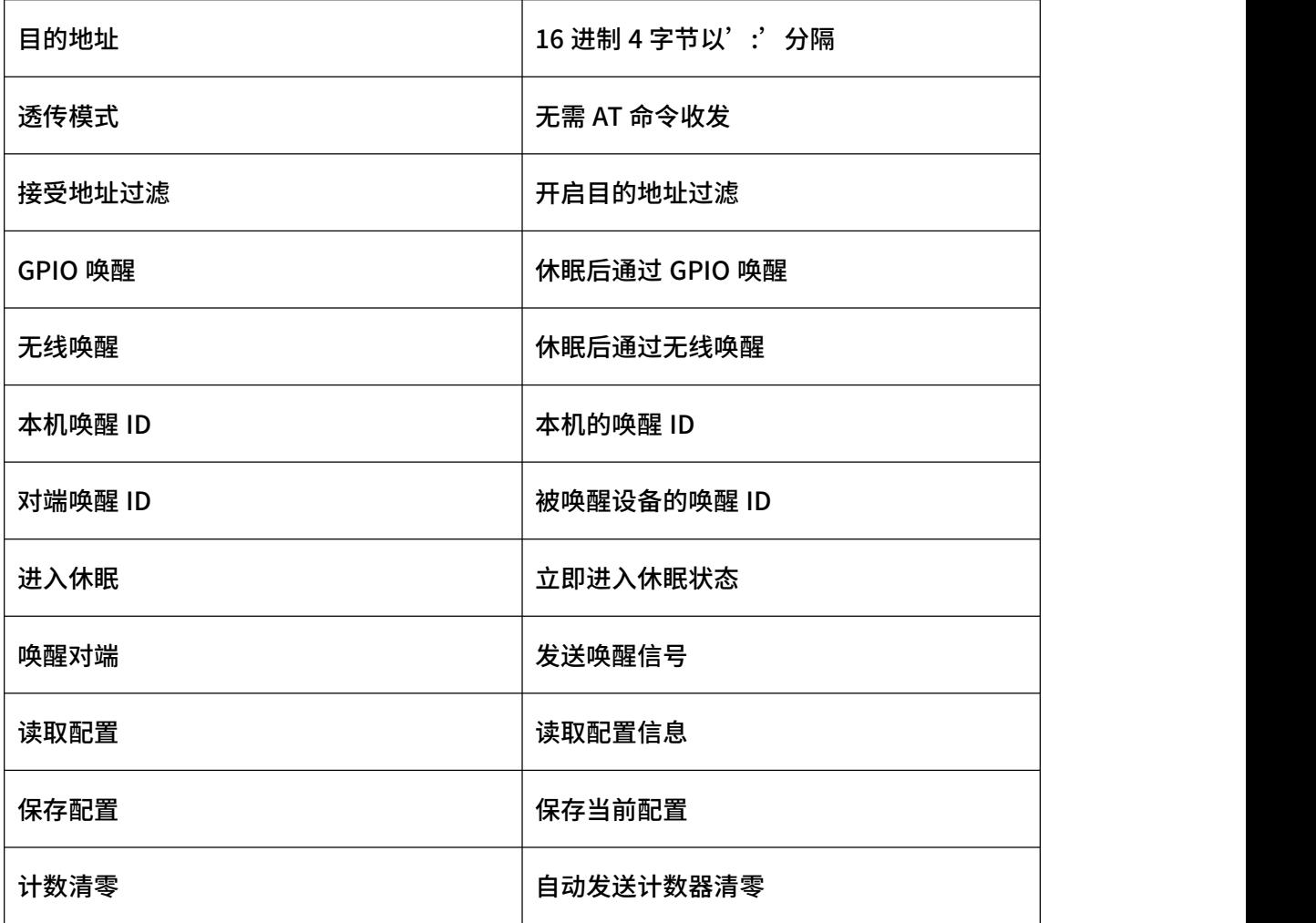

表 2 页面 Tip 提示映射表

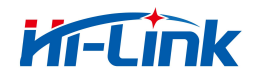

# <span id="page-14-0"></span>3 修订记录

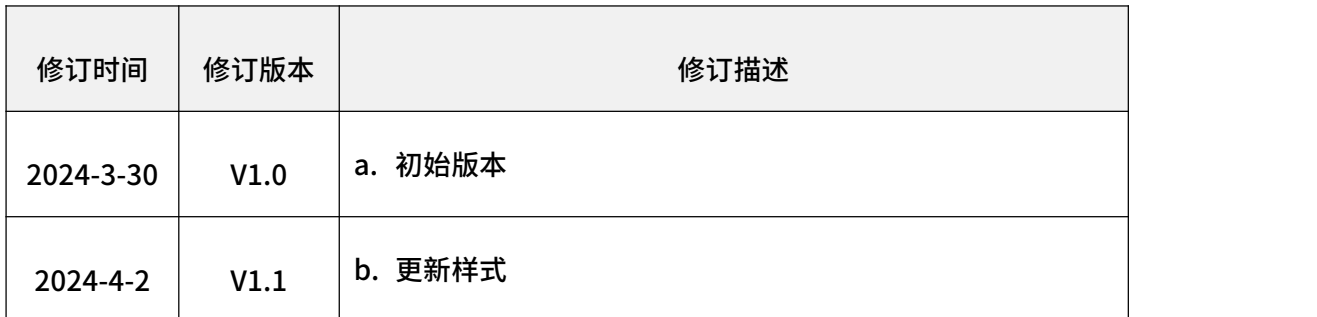

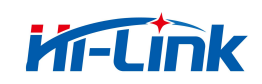

#### 重要声明

海凌科"按原样"提供技术和可靠性数据(包括数据表)、设计资源(包括参考设计)、 应用或其他设计建议、 网络工具、安全信息和其他资源(以下简称"这些资源"),不保证 没有瑕疵且不做出任何明示或者暗示担保, 包括但不限于对适应性、某特定用途方面的适 用性或不侵犯任何第三方知识产权的明示或者暗示担保。并特别 声明不对包括但不限于产 生于该应用或者使用任何本公司产品与电路造成的任何必然或偶然的损失承担责任。

海凌科保留对本文档发布的信息(包括但不限于指标和产品描述)和所涉及的任何本公 司产品变更并恕不另行 通知的权利,本文件自动取代并替换之前版本的相同文件编号文件 所提供的所有信息。

这些资源可供使用海凌科产品进行设计的熟练开发人员使用。您将自行承担以下全部责 任:(1) 针对您的应用 选择合适的海凌科产品,(2) 全生命周期中设计、验证、运行您的 应用和产品,(3) 确保您的应用满足所有相应 标准,规范和法律,以及任何其他功能安全、 信息安全、监管或其他要求。

海凌科授权您仅可将这些资源用于研发本资源所述的海凌科产品的应用。未经海凌科许可, 任何单位和个人不 得擅自摘抄、复制这些资源的部分或全部,并不得以任何形式传播。您 无权使用任何其他海凌科知识产权或任 何第三方知识产权。您应全额赔偿因在这些资源的 使用中对海凌科及其代表造成的任何索赔、损害、成本、损 失和债务,海凌科对此概不负 责。